## DATAMARS

## **RUMISOFT**

# **USER MANUAL**

Version 1.5

## **D**ATAMARS

Corporate Headquarters:

Via ai Prati 6930 Bedano-Lugano Switzerland Phone: +41 91 935 73 80 Fax: +41 91 945 03 30

Livestock-id@datamars.com

## Contents:

| 1 | PURPOSE       | 3    |
|---|---------------|------|
|   | FILE TYPES    |      |
| 3 | BASIC MODE    | 5    |
| 4 | ADVANCED MODE | . 11 |

## 1 Purpose

RumiSoft is a software application designed for Datamars Livestock readers. It allows you to manage, share, hold, upload and download all kinds of working file (messages, configuration, procedures, reading sessions and equivalences), with a friendly graphical user interface.

Rumisoft has two main working modes:

- Basic: designed for a final user typically using only one reader for day by day activities on the field.
- Advanced: designed for organization needing to manage several reader units and that must be backward compatible with the old readers. The Advanced mode enables the reader firmware update procedure and other special features.

## 2 File types

Rumisoft operates on the following file types:

.rdf: definition file. It is the main GES3S input file that specifies the list of data that users collect during the working session on the field. This software allows to: *open*, *edit*, *save*, *read and write* procedures from/to *GES3S* and it is backward compatible with old *GES2S*.

.gdf: old definitions file coming from GES2S. This can be opened and converted into newer .rdf type.

.req: equivalences data file. It is the second GES3S input file that creates a link between the EIC (Electronic Identification Code) with a Visual Tag. Once a new EIC is found on the field, the user can add the Visual Tag and save the new line in the reader. If the user read again the same animal, he gets both EIC and Visual Tag on the GES3S LCD. The Visual Tag is a 16 characters label that can connect univocally to an EIC to simplify animal identification on the field. User can: *open*, *edit Visual Tag*, *save*, *read from* and *write to GES3S*. The user can get these files either from GES3S or importing a text equivalence downloaded from GES2S.

.rsc: search data file. It is the main Bluestick input file. It stores a list of EID, animal, the user must found on the field. Rumisoft allows creating and loading search files into Bluestick readers.

.rct: GES3S control data file. It is the reader output file. It collects all data specified in the definition file. If required it can add also the Visual Tag label stored in the equivalence file. The user can get these files either from the USB readers and old GES2S.

.txt: text control, text equivalence or GES2S messages. The txt control and equivalence files are the exported and readable version of the .rct/.rcb/.rc3/.req files. Text file has been selected as interface with third software tools. The GES2S messages allow loading different language into GES2s reader.

.rcf: GES3S configuration file. These are the configuration files GES3S works with: save, read from and write to GES3S.

.rsb: Bluestick configuration file. These are the configuration files Bluestick works with: *save*, *read from* and *write to* Bluestick.

.zip: USB reader update file. It the firmware update file provided by Datamars support to update the USB reader. Rumisoft allows starting the updating procedure.

.rlg: USB reader language file. It is a new language support for USB readers. Rumisoft allows charging new language into USB readers.

.rs3: F310 configuration file. These are the configuration files F310 works with: *save* and *read from* and *write to* F310.

.rcb: Bluestick control file. It is the reader output file. All detected EICs are stored in the control file along with a time stamp (date and time), when the 'EIC Store' option is selected on the Bluestick reader. EIC duplication is not allowed.

.rc3: F310 control file. It is the reader output file. All detected EICs are stored in the control file along with a time stamp (date and time), when the 'REC' option is enabled on the F310 reader. EIC duplication is allowed.

.rsg: GES3S session file. It's the reader output file. All detected EIC are stored in the session file along with a time stamp (date and time).

## 3 Basic mode

Figure 1 show the main application window when no reader units are connected to the PC.

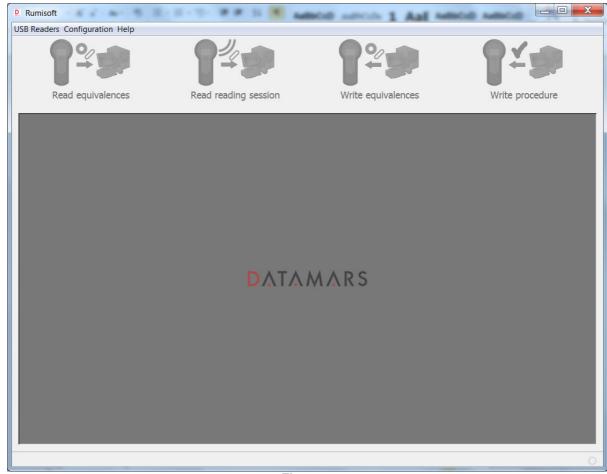

Figure 1

The window can be divided in four parts:

- Menu line
- Buttons bar
- Device panel
- Status bar

#### Menu line

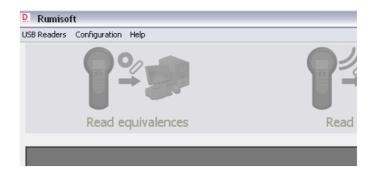

USB Readers: this menu allows to:

- Export to Txt, CSV or XML: select export control file format. Default is text format; but csv or xml are also supported. This option is valid only for USB readers. It is not applicable to GES2 reader.
- <u>EIC format</u>: selects the EIC output format among ISO Long, ISO Short, ISO Tiris, ISO F-210, ISO BND Ita and ISO South America.
- Backup: starts a reader system and data backup.
- Restore: starts a reader's restore of last available backup.

**NOTE:** the first time a reader is connected to the PC, the Rumisoft automatically suggests the user to start a *Backup* procedure. It is highly recommended to ensure that a *Restore* operation can be performed in case that data corruption occurs.

Configuration: this menu allows to:

- <u>Show GES2S</u>: enables the GES2S reader support. If selected, the application shows the GES2S device in the devices panel and the GES2S menu.
- <u>Input folder:</u> shows a folder selector to choose where files picked from uploading actions have to be saved. (Figure 2).

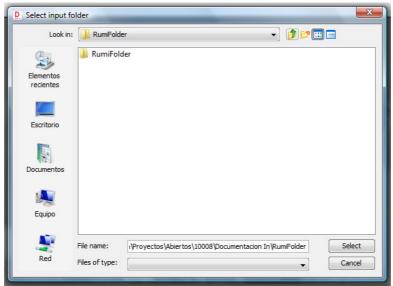

Figure 2

• <u>Output folder:</u> shows a folder selector to choose where files picked from downloading actions have to be saved. (Figure 3).

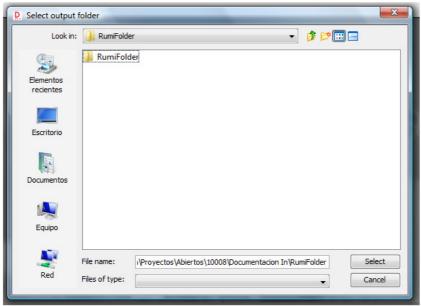

Figure 3

- <u>Advanced</u>: enables the Rumisoft to switch to Advanced mode. If selected, application looks in advanced mode allowing the full functionality to the user. Refer to *Advanced mode* section.
- <u>External tool configuration</u>: allows running an external application once Rumisoft has completed specific operation:
  - Pop up menu: adds a link to the external tool pushing the right button over a file. It is available only in advanced mode.
  - Moving to library: runs the external tool every time a file is moved from a reader to the library. It is available only in advanced mode.
  - Reading from reader: runs the external tool every time a control is read from the reader, i.e. pushing the 'Read control' button in the buttons bar.

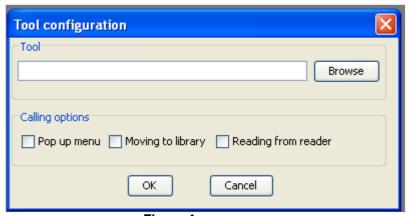

Figure 4

*Help:* in this menu the user can find the *About.*. option to see information related to the software (version, vendor, etc.).

GES2S: this menu is available only when Show GES2S is enabled in the configuration menu and it allows to:

- Equivalence: setups the equivalence space in the GES2S reader.
- *Com*: setups the RS232 Com port where the GES2S reader is connected to the PC station.

#### **Buttons bar**

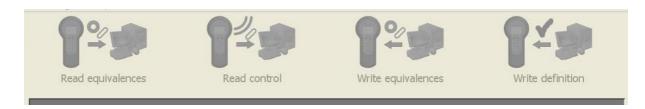

Through the buttons bar the user can access directly to the four main actions. Buttons are enabled if there is a device selected in the devices panel; otherwise they are shaded as in the previous figure.

**Reads equivalences** from the device and exports to text format if the downloaded equivalences are *.req* format. Save the equivalences in the output folder selected in the configuration menu. After downloading, application shows a window with the *.txt* file contents. ONLY GES3S/GES2.

**Reads a Reading Session** from the device and exports to text format if the downloaded file is in *.rct*, *.rcb* and *.rc3* formats. Save the control in the output folder selected in the configuration menu. After downloading, application shows a window with the *.txt* file contents.

Writes equivalences (either .req or .txt) to the selected device. The default folder to get the equivalences from is the input folder selected in the configuration menu. ONLY GES3S/GES2

Writes one or more Procedures to the selected device. The default folder to get the procedures from is the input folder selected in the configuration menu. ONLY GES3S/GES2

## **Device panel**

The device panel shows the reader devices connected to the PC and the relative version.

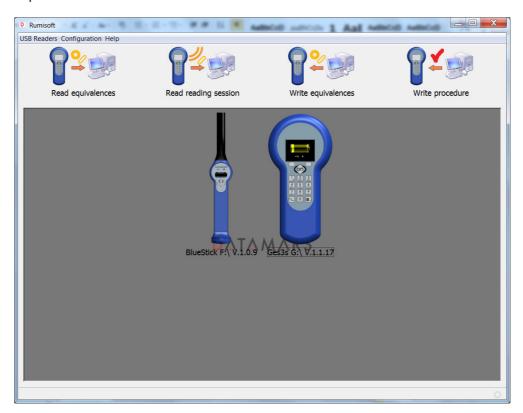

When *Show GES2S* is enabled in the configuration menu, the device panel shows also a GES2S device.

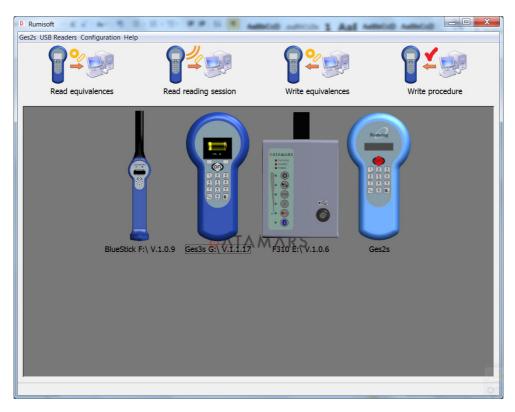

This panel allows you to select the device to work with when using the buttons bar. The selected device lights-up its display on (Figure 5).

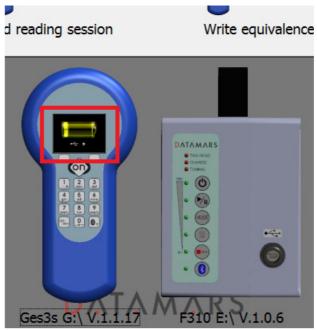

Figure 5

#### Status bar

The status bar shows actual step at the bottom right corner of the monitor and warns the user to avoid disconnecting readers during critical operations like: reader backup, restore, update, data loading and downloading.

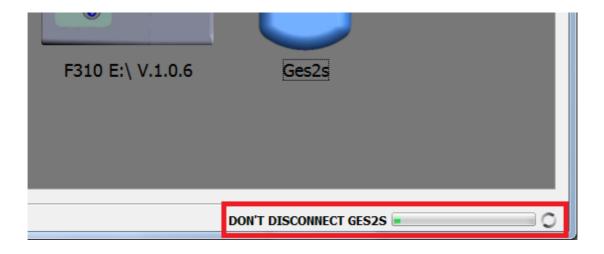

## 4 Advanced Mode

Following figure shows the advanced mode main window:

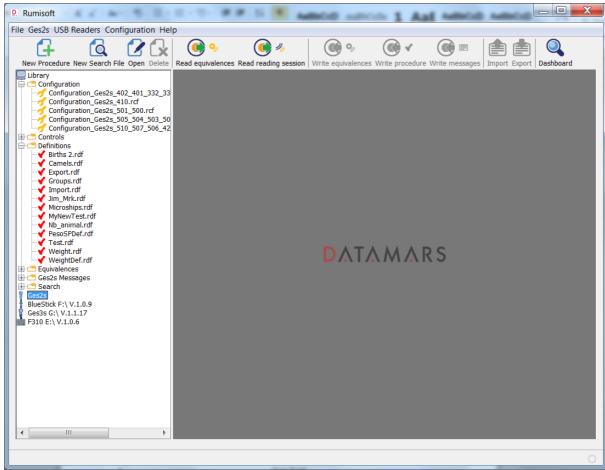

Figure 6

The window can be divided in five parts:

- Menu line
- Buttons bar
- Navigation tree
- Document area
- Status bar (as described in basic mode session, see chapter 3.4)

#### Menu line

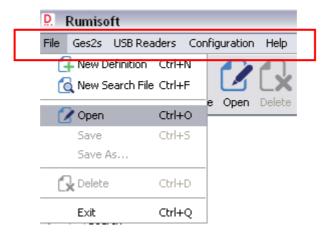

The user can find all actions in the menu. Options of the main menu are:

#### File

New Procedure: starts a wizard that helps step by step to create a new procedure (Figure 7).

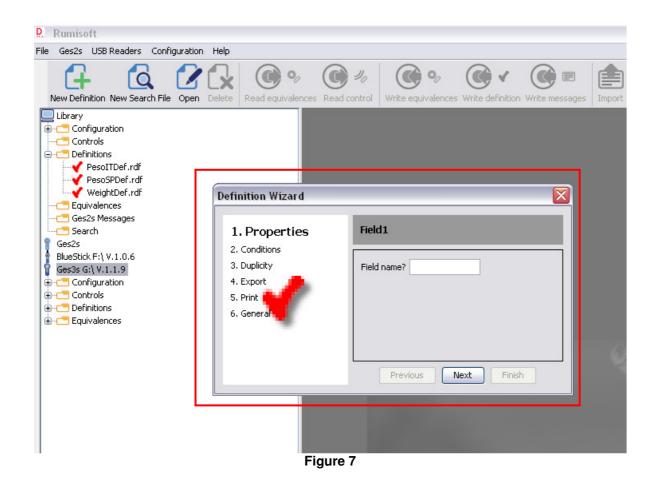

<u>Open:</u> shows a file selector pointing to the <u>PC Library</u> to open a file in the document area. The user can import an old procedure file by selecting the <u>GesDef</u> version type file in the <u>Files of type</u> box (Figure 8).

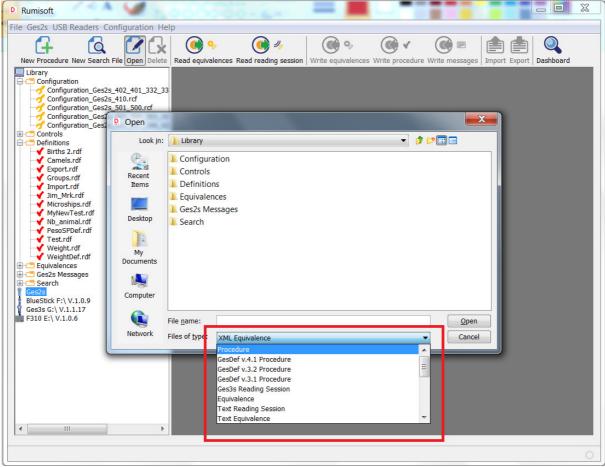

Figure 8

*Save*: saves the selected file in the document area without asking a new file name.

Save As: shows a file selector to save the selected file in the document area with a new file name.

Delete: deletes the selected file in the tree.

<u>Exit</u>: closes the application. **NOTE**: Rumisoft is still running in background mode. The user can open the application from the Windows task bar.

#### GES2S

Actions related to GES2S device. This menu is only visible if *Show GES2S* is selected in the *Configuration* menu.

<u>Read equivalences</u>: when GES2S is selected, it downloads via <u>Serial Com Port</u> the equivalences from the GES2S and saves them in a text equivalences file in the library folder. Software shows a file selector to select the file name (Figure 9).

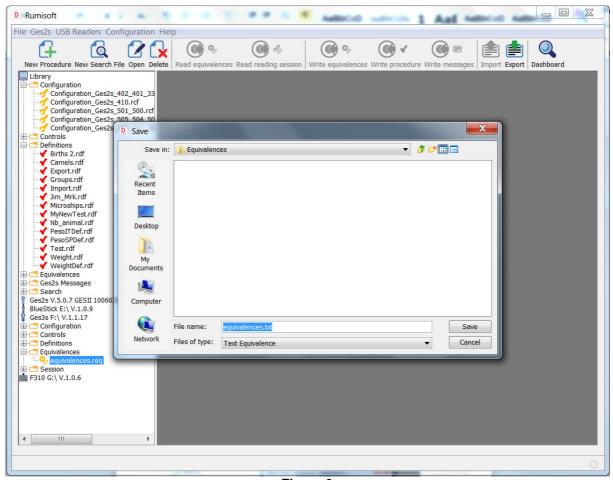

Figure 9

<u>Read Reading Session</u>: when GES2S is selected in the tree, it downloads via <u>Serial Com Port</u> the positions of the control from the GES2S and saves them in a text control file in the library folder. Software shows a file selector to select the file name and asks the user to delete control in the reader (Figure 10).

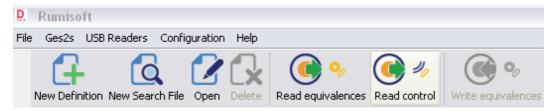

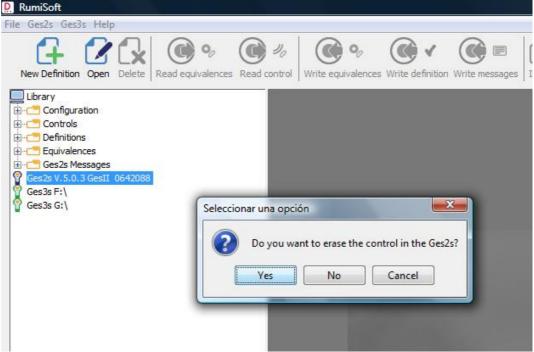

Figure 10

<u>Write equivalences</u>: uploads via <u>Serial Com Port</u> the selected text equivalence file in the tree to the GES2S. Software warns the user that reader equivalences will be overwritten (Figure 11).

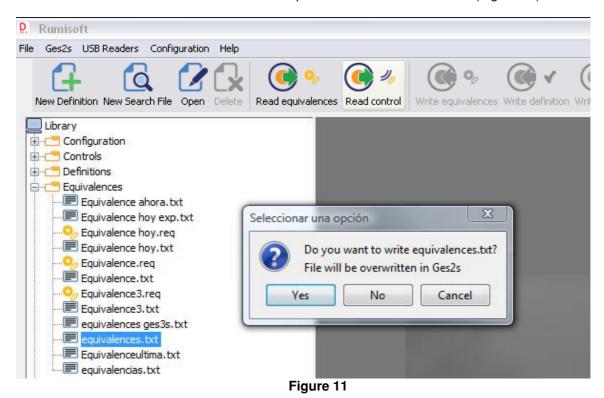

<u>Write Procedure</u>: uploads via <u>Serial Com Port</u> the selected definition files to the GES2S. Software warns the user that controls in the reader will be erased (Figure 12), asks the user to rewrite or not procedures number and names in the reader and prompts the user to select right procedure position into the reader for each procedure upload (Figure 13).

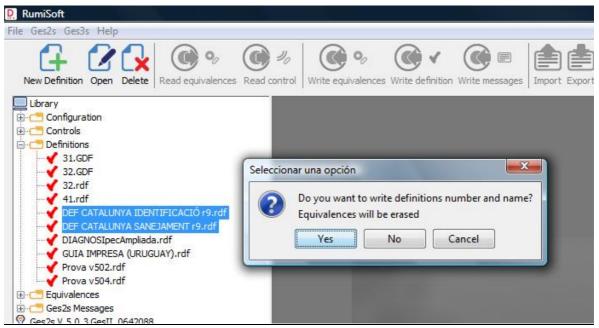

Figure 12

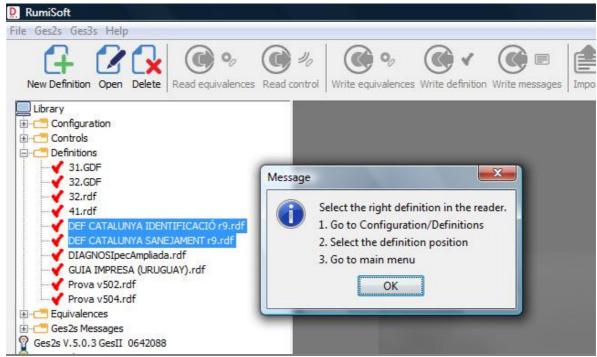

Figure 13

<u>Write messages</u>: uploads via <u>Serial Com Port</u> the selected messages file to the GES2S. Software warns the user that reader messages will be overwritten (Figure 14).

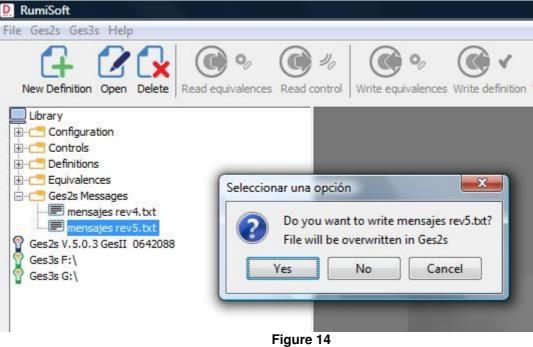

Previous to write definitions operation, the user must read GES2S version by double clicking the GES2S icon. Otherwise, software shows an error message (Figure 15):

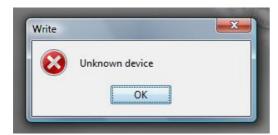

Figure 15

Equivalences: allows the user to change the maximum equivalences number the GES2S must keep in memory (Figure 16).

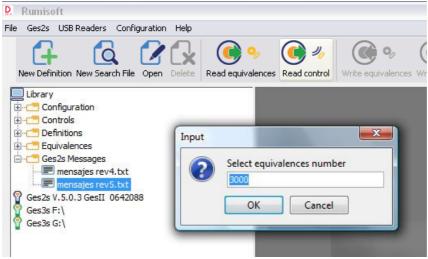

Figure 16

<u>Com:</u> shows all available com ports in the *PC* to select the com port used to upload to and download from the GES2S (Figure 17).

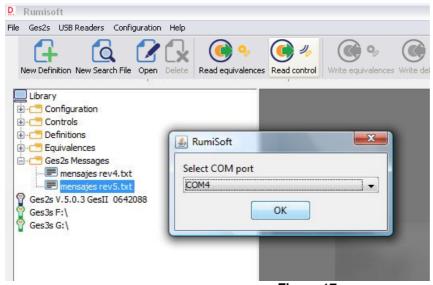

Figure 17

#### **USB Readers**

Actions related to USB READERS device.

<u>Import</u>: converts the text or CSV equivalences file selected to an equivalence file. Software shows a file selector to select the file name. This action allows you to use an old GES2S downloaded equivalence file with a GES3S by converting the old file format to the new one. This option is only visible in advanced mode.

<u>Export</u>: if there is an equivalence file selected in the tree software, it converts it to a text, CSV or XML equivalence file with the *EIC* format selected. This action allows you to use a new GES3S created equivalence file with an old GES2S by converting the new file format into the old one.

If there is a Reading Session file selected, it converts it to a text or CSV control file. Software shows a file selector to select the file name. This action allows old software using old text control format to work with GES3S created Reading Sessions by converting the new file format into the old one. This option is only available in advanced mode.

<u>Export to Txt, CSV or XML</u>: select export control file format. Text format is given by default but CSV and XML are also supported. This option is valid only for USB readers. It is not applicable to GES2 reader.

<u>EIC Format</u>: allows the user to change the EIC format used to show and export equivalences files and Reading Session files (Figure 18).

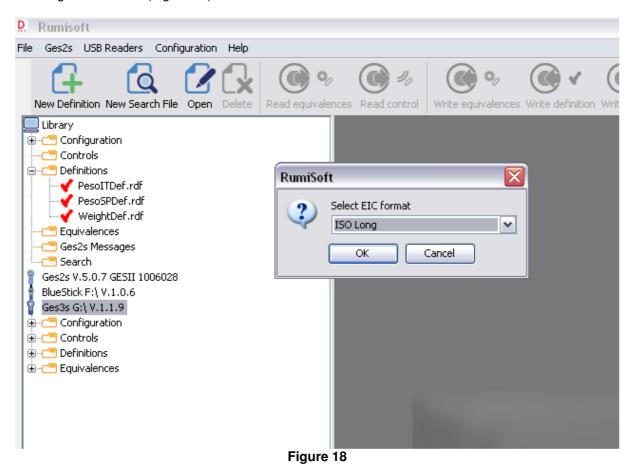

<u>Update:</u> updates the USB READERS firmware from a *ZIP* file. Before updating, software asks the user for a backup of the reader (Figure 19) and shows a file selector to select the new firmware zip file (Figure 20). It is recommended to backup to be able to restore the reader if new firmware doesn't work. This option is only available in advanced mode.

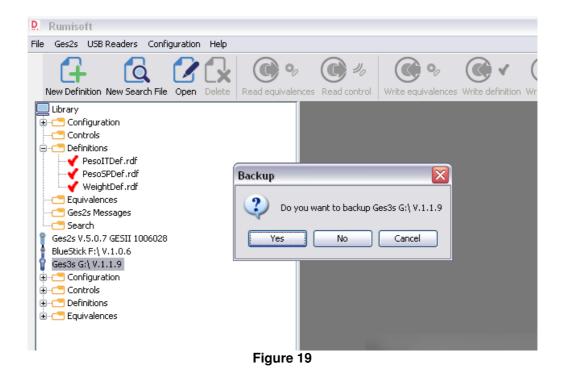

<u>Backup:</u> backups the reader's files in the PC to be able to restore the reader with a previous status after any undesired action like files deleting or firmware crash. Software asks for a confirmation of this action (Figure 19).

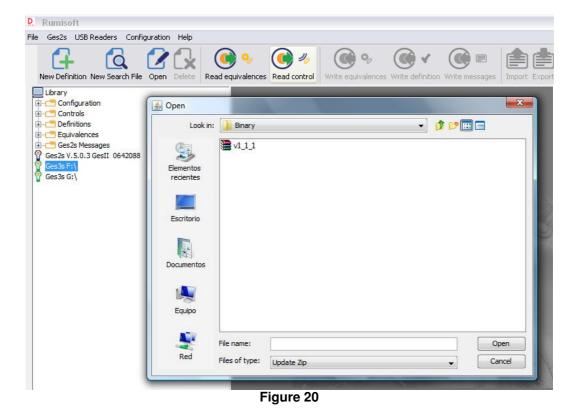

<u>Restore:</u> restores the reader with the previous backup status. Software asks for a confirmation of this action (Figure 21).

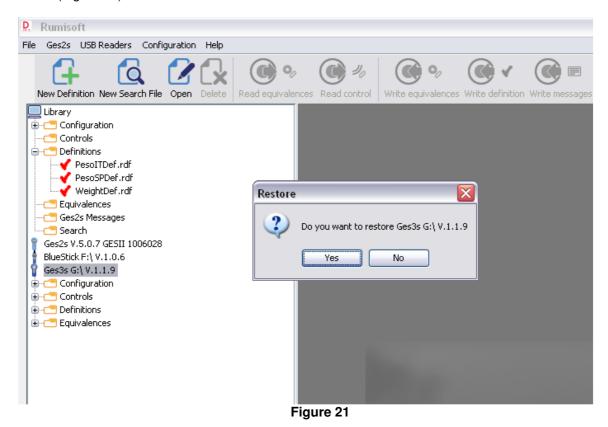

Add language: allows the user to load in the GES3S/Bluestick reader a new language.

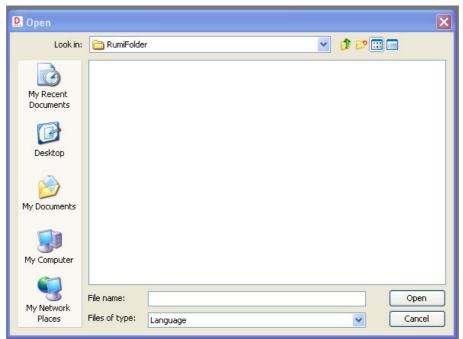

Figure 22

The \*.rlg file shall be provided by Datamars support. Select the file and click on open to start the reader update.

#### **Buttons** bar

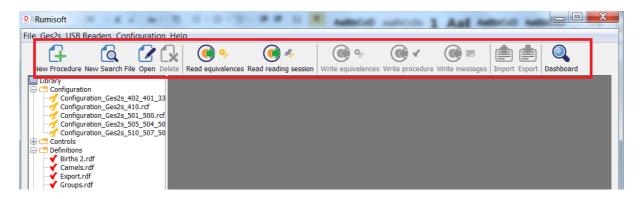

With the buttons bar the user can access directly to the most used actions. Buttons are enabled if their action is allowed for the selected items in the tree.

All buttons have their equivalent menu action and some of them have a shortcut key:

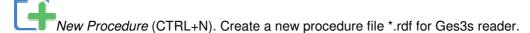

New Search File (CTRL+F). Create e new search file \*.rsb for Bluestick reader.

Open (CTRL+O). Open a file. The file browser starts from the Library folder.

File/Delete (CTRL+D).

GES2S/Read equivalences. Visible only if Show GES2S is selected in the configuration menu.

GES2S/Read Reading Session. Visible only if Show GES2S is selected in the configuration menu.

GES2S/Write equivalences. Visible only if Show GES2S is selected in the configuration menu.

GES2S/Write Procedure. Visible only if Show GES2S is selected in the configuration menu.

GES2S/Write messages. Visible only if Show GES2S is selected in the configuration menu.

GES3S/Import (CTRL+I). Convert the text or CSV equivalence file in the Rumisoft format \*.req

GES3S/Export (CTRL+E). Convert control file (\*.rct/\*.rcb/\*.rc3) into a text, CSV or XML file.

Dashboard. Start Dashboard application

#### **Navigation Tree**

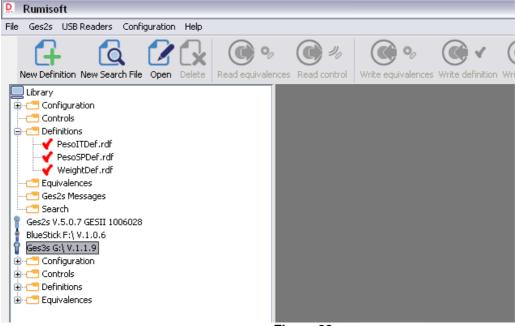

Figure 23

The navigation tree shows contents of the library and the reader devices connected. It also allows opening, importing, exporting and deleting files, copying files between library and the reader and reading from and writing to the GES2S.

In the tree area there are many types of items easily selectable by clicking on them. To select more than one item, the user should click them keeping the *control* key pressed. To select a block of items the user should click on the first item and then click the last one while keeping *shift* key pressed.

#### Main tree items

In the tree area some main functions are shown depending on the type of the reader's connection. In example, when a reader is connected through RS232 port, the tree area will show the reader's version, when a reader is connected through USB port, the tree area will show the reader as an external disk. Hereafter some of the main functions are described:

#### Library

Shows files at your *PC*. It is the place to save the files created by the user for uploading/downloading from the GES2S and the USB Readers.

The user can show/hide contents of the library by double clicking on the icon.

### GES2S

Represents the GES2S device. It is visible only when *Show GES2S* is selected in the configuration menu. Selecting this icon enables *Read Reading Session* and *Read Equivalences* actions in order to allow the user to read the sessions and equivalences from reader to the *Library*.

The user can read the version and the serial number of the connected reader by double clicking on the icon.

#### USB Readers

Shows the USB Readers contents. Software shows one icon for each reader connected to the PC with the drive unit assigned by the operating system in the name. Selecting this icon enables *Update, Backup* and *Restore* actions.

Bluestick reader, F310 Reader

The user can show/hide contents of the reader by double clicking on the icon.

#### **Folders**

Library and USB Readers items organize files inside folders.

There is a folder for each type of file:

Configuration: for configuration files.

Reading Sessions: for reading session files and, in the *Library*, also for text control files.

Procedure: for current procedure files and, in the *Library*, also for old procedure files.

<u>Equivalences</u>: for equivalences files and, in the *Library*, also for text equivalences files. Note that in the *USB Readers* the user can only have one equivalence file.

GES2S messages: for GES2S messages.

Search: for search files.

The user can show/hide contents of the folder by double clicking on the icon.

The user can copy one or more files from one folder of the *Library* to the same folder in the readers and vice versa by drag and drop the files.

#### **Files**

The icons to identify file types are:

- Configuration
- ✓ <u>Procedure</u>. selecting up to five of these files enables *Write procedure* action to allow the user to write procedure to the reader.
- Reading Session
- § Equivalences
- Text equivalences, text control, GES3S configuration and GES2S messages. Selecting one text equivalences file enables *Write equivalences* action to allow the user to write equivalences to the reader. Selecting one GES2S messages file enables *Write messages* action to allow the user to write messages to the reader.
- Comma Separated Values (CSV) file format
- XML file format
- Search The user can open the file in the document area by double clicking on the icon.

## Pop up menu

By clicking the right button of the mouse, a pop up menu shows the common actions open, delete, import and export allowed for the selected file as well as the *Copy to* action that shows a file selector to copy the selected files to a different folder (Figure 24).

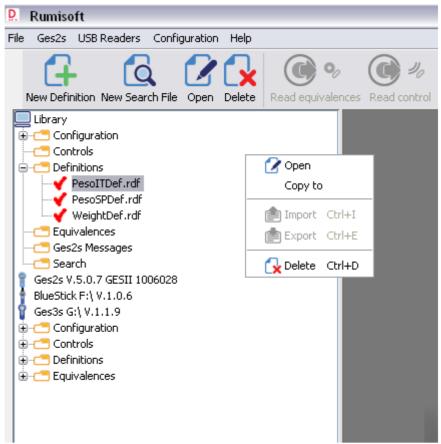

Figure 24

#### Document area

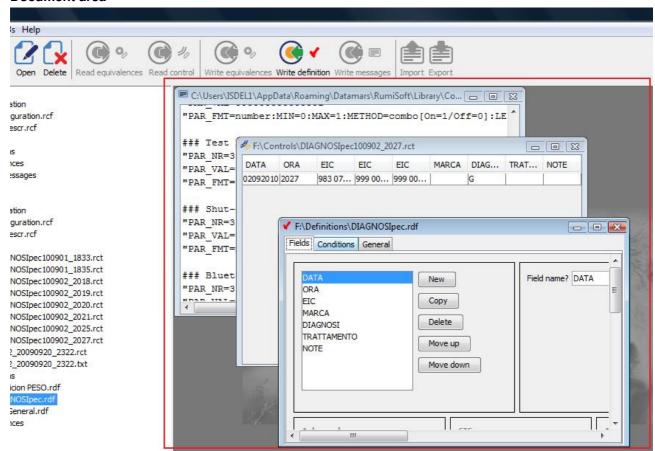

Figure 25

Files opened to show/edit are showed in the document area. Each file is opened in a window that the user can move, resize, hide and show, like other operating system windows.

There are two types of file the user can edit: equivalences and procedures.

Once a file has been modified, the user can "save" or "save as" the file selecting the desired function in the file menu.

#### **Procedure**

Procedure is the main input file required by Ges3s reader to collect data on the field. Rumisoft has a Wizard support to help users creating procedure.

A procedure is a list of field. Each field is a basic input data. Following example aims to collect weight and Breed of user animal, saving the EIC, the Visual Tag and Reading Time and Date:

Field 1: EIC, read the animal EIC

Field 2: VISUAL TAG, get the VISUAL TAG from the equivalence table

Field 3: Weight, ask the animal weight

Field 4: Breed Field 5: Date Field 6: Time

Push the New Procedure button to start the Wizard.

#### **New Procedure**

First insert the Field1 name:

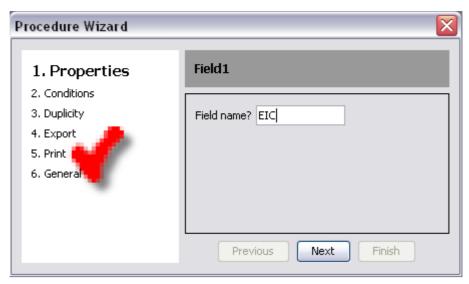

Figure 26

Push *next* and select one of the types of action available, in example *Read EIC*:

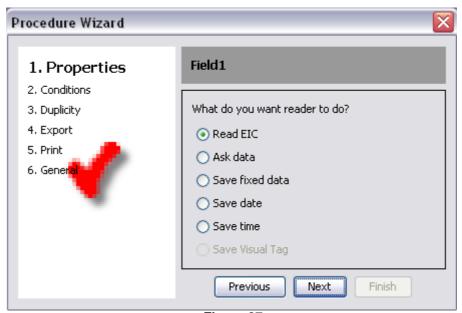

Figure 27

Select how many EIC must be read before move to next field. Default and typical value is 1:

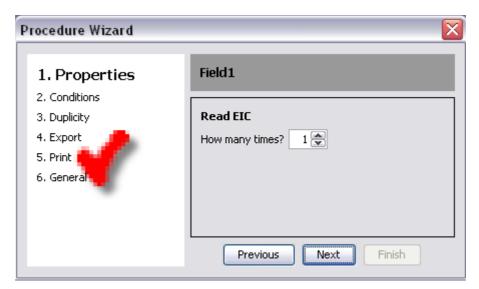

Figure 28

Now is possible to add a condition in order to ask this field only when the condition is true. Since it is the first field it must be asked every time:

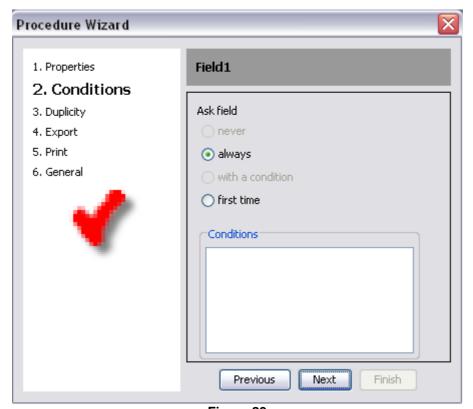

Figure 29

Now it is possible to select if the field can be modified or not:

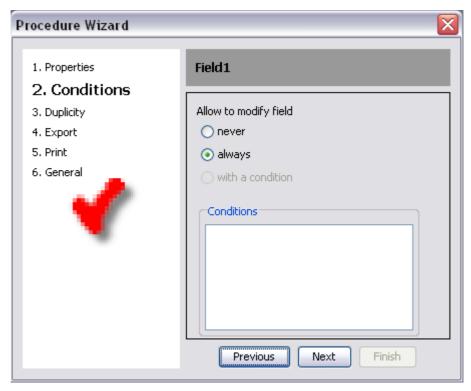

Figure 30

Now it is possible to define the Duplicity rules of this field. In this example there is not proposed value and it is not allowed to add two EIC field with same value:

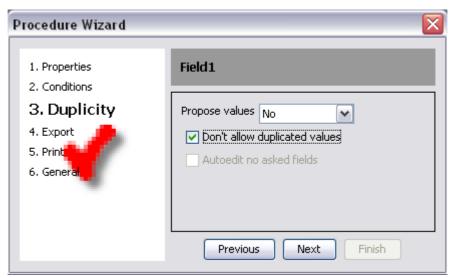

Figure 31

The duplicity is applied also across different fields. Since this is the first, the field list is empty:

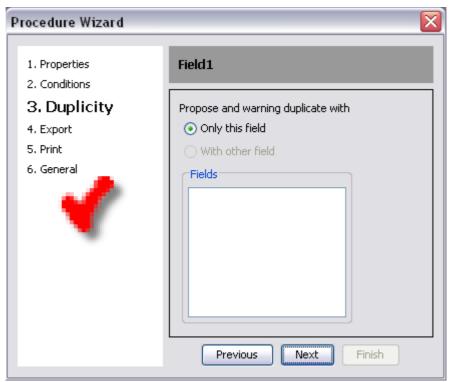

Figure 32

Then start the Export field properties. Select yes if this field must be exported in the txt file:

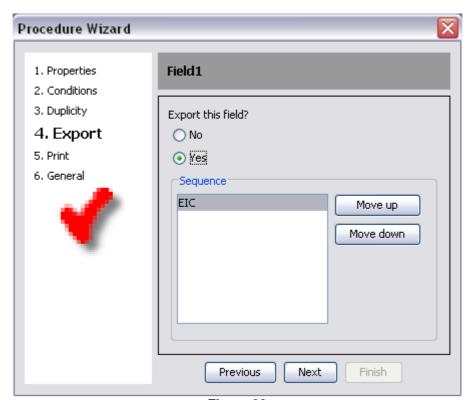

Figure 33

Then start the Print field properties. Print means sent by Bluetooth. Select *yes* if this field must be sent through Bluetooth:

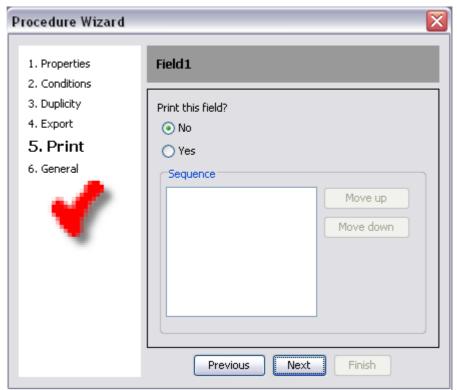

Figure 34

First field is completed. Let's start Field 2 definition:

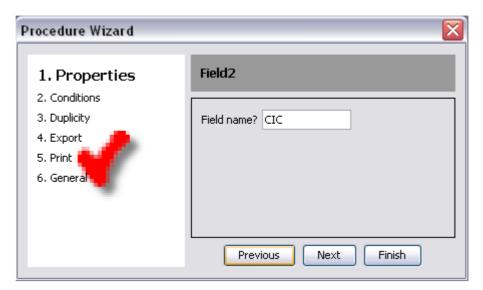

Figure 35

Select Save Visual Tag from the field action option:

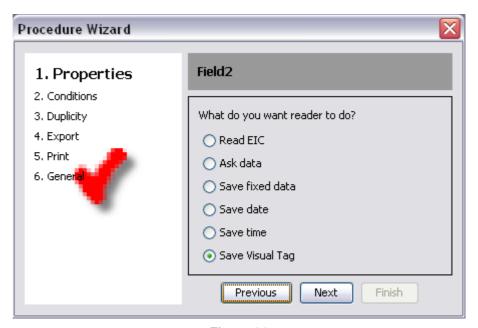

Figure 36

Select the related EIC field that will be used to search the Visual Tag label in the equivalence file:

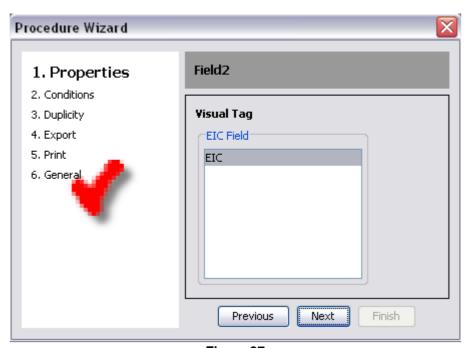

Figure 37

Then follow same steps as previous field for Conditions, Duplicity, Export and Print properties.

#### Start field 3:

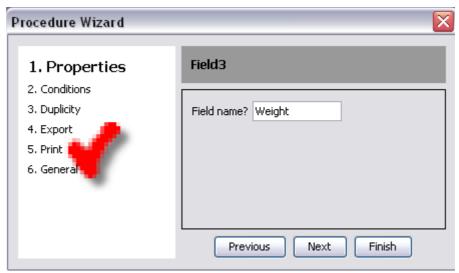

Figure 38

#### Select Ask data as field action:

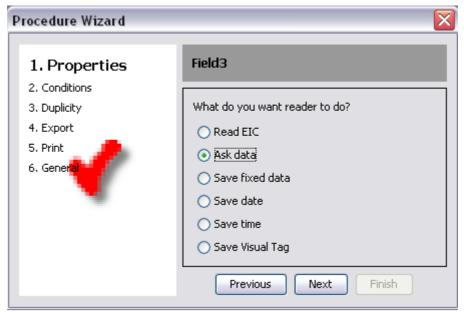

Figure 39

Select *Number* as data type:

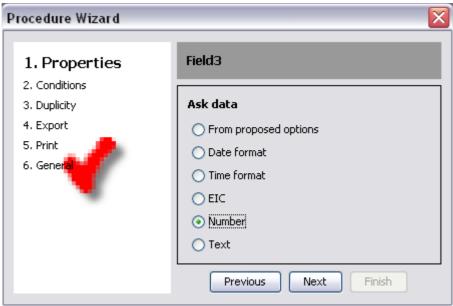

Figure 40

A number can be defined as Alphanumeric, Integer and Decimal. As shown in the following example, we select three integer digit and 2 decimal digits:

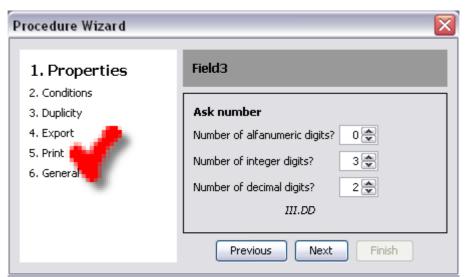

Figure 41

Then follow same steps as previous field for Conditions, Duplicity, Export and Print properties.

#### Start field 4:

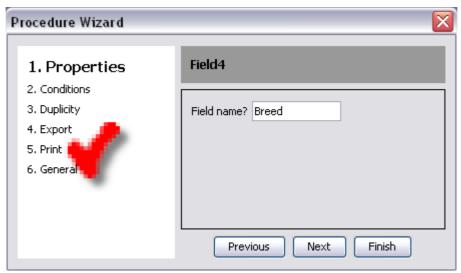

Figure 42

Select *Ask Data*, and then 'From proposed options". That means that input value can be selected from a list of options:

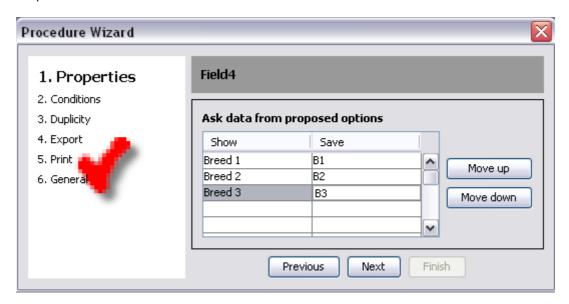

Figure 43

Column A is the label shown by the reader, while column B is the value stored in the control file. A user can add 32 proposed options.

Then follow same steps as previous field for Conditions, Duplicity, Export and Print properties.

Start field 5, select as field action save date:

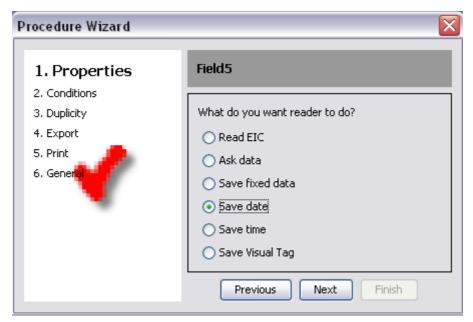

Figure 44

Then follow same steps as previous field for Conditions, Duplicity, Export and Print properties.

Start field 6, select as field action save time:

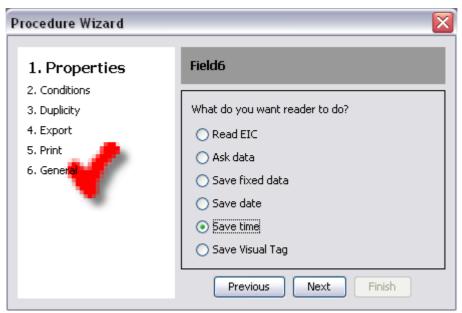

Figure 45

Then follow same steps as previous field for Conditions, Duplicity, Export and Print properties. Since this is last field of this definition, select *finish* and start the General session:

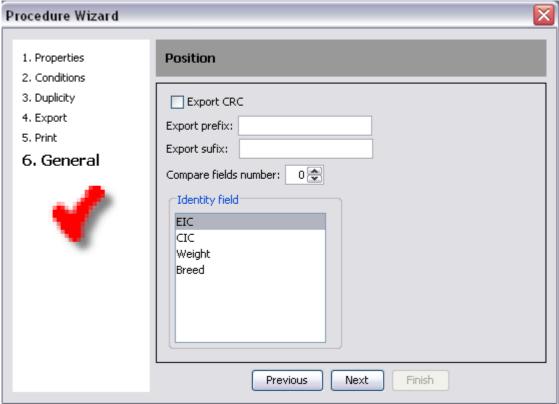

Figure 46

The user can add a CRC at the end of each control line. Add a Prefix and a Suffix at the begging and at the end of the control file. *Compare field number* is the last step of duplicity rule: 1 means that first field must always be unique with the control file, 2 means that first 2 fields must be unique, 3 first three field and so on.

Finally Identity field is the field used by the reader as identification of a control line when it is shown on the LCD. In this example the EIC has been selected.

The new procedure is ready. Select the procedure folder and the definition name and select save.

# Procedure edit

When the user opens a procedure, data is organized in three tabs: Fields, conditions and general (Figure 47).

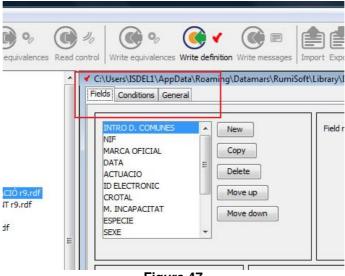

Figure 47

*Fields* tab shows data related to a particular field that the user can select in the upper left list. The user can change sequence, delete and add fields with the buttons right to the list (Figure 48).

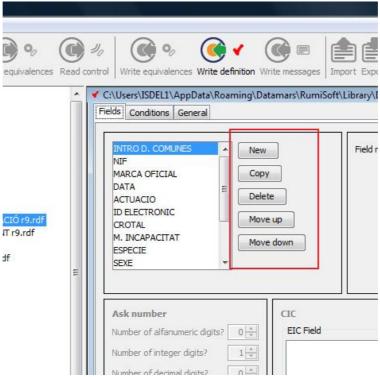

Figure 48

*Conditions* tab shows data related to a particular condition that the user can select in the upper left list. The user can delete and add conditions with the buttons right to the list (Figure 49).

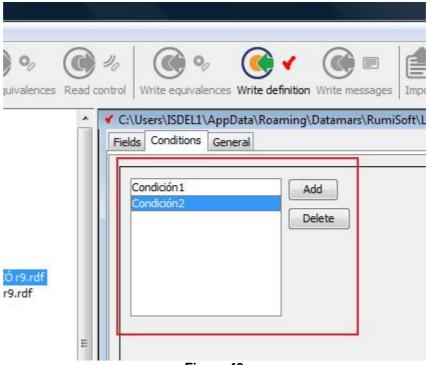

Figure 49

General is data related to the control like prefix, suffix and conditions used to allow to modify and delete positions.

#### **New Search File**

Bluestick readers allow enabling the search mode working session. It is a special functional mode created in order to allow the user to search a specific group of animals within a herd.

A search file is a simple text file that must be saved with the extension \*.rsb and placed in the Rumisoft Search library folder in order to be automatically managed by Rumisoft.

Rumisoft is also able to create the search file pushing the New Search File button.

Searches are composed by a line for each EIC. Each line is confined into square brackets and ended by  $\r$  (carriage return= 0x0D and line feed= 0x0A).

[{eic 1}] [{eic 2}]

EICs are in ISO Long format. Example of a search:

[A0000000981098100607823] [A0000000999270920100022] [A0000000999270920100030] [A0000000999270920100018]

Pushing the New Search File button, Rumisoft opens the following window:

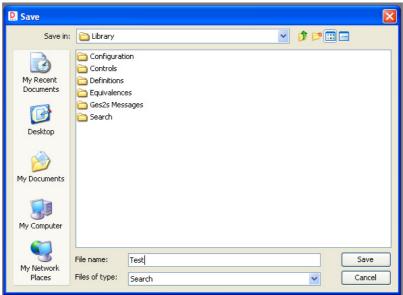

Figure 50

Select Search folder and file name, then push save; a new file Test.rsc is be added under the Search folder. Open the new file from the Navigation window:

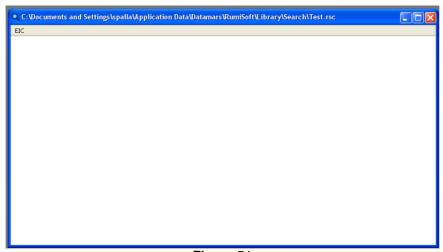

Figure 51

It is an empty file with a single column that can store the ISO Long EIC (23 digits). Rumisoft allows populating the Search file in two ways:

 Using a Reading Session file: open a reading session file in the Library. Select the EIC that must be searched and drop it in the Test.rsc file.

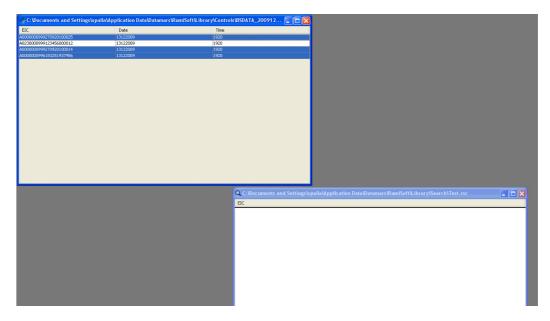

Figure 52

EIC will be added to the search file:

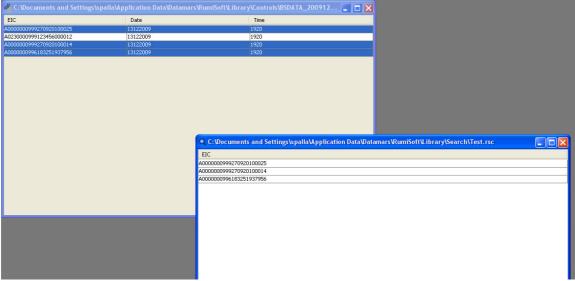

Figure 53

• Using another search file: open search file from the Library and select the EIC that must be added to the search file. Drag and drop selected lines in the Test.rsc window:

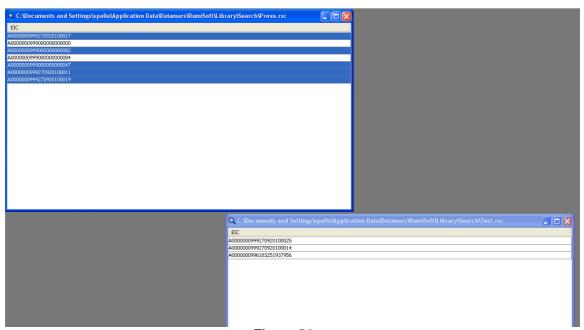

Figure 54

New EIC will be added to the search file. If an EIC is already present it is discharged:

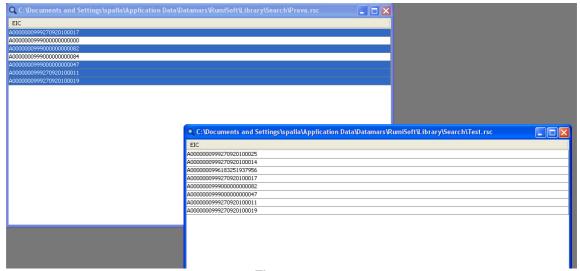

Figure 55

Save the file. New Test.src file is competed and can be loaded in the Bluestick reader in the search folder.

#### Equivalence

Equivalence is a link between an EIC and a label. A label, named Visual Tag, is a generic string that the user can select to identify/remember easily the EIC on the field. It is used to simplify the day by day work on the field since when a user read a tag already stored in the equivalence file gets on the LCD both the EIC number and Visual Tag label.

Rumisoft supports three types of Equivalence file: Datamars property format (\*.req), text format (\*.txt) and CSV format. Rumisoft automatically convert text or CSV format to Datamars format (Note that XML format can be exported but not imported). Only Datamars format file can be loaded on a Ges3s reader.

# **Equivalence edit**

When the user opens a Datamars equivalence file, it shows two columns in the file window: left column for *EIC* and right column to Visual Tag. The user can edit a Visual Tag value by double clicking on the cell Figure 56).

Figure 56

When the user opens a text equivalence file, it shows a read only file as in the following image:

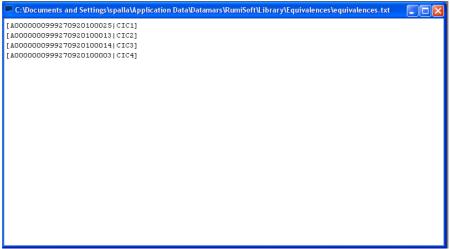

Figure 57

The import button is now enabled to convert text format in Datamars format.

# **Equivalence text format specification**

To allow Rumisoft to import a text equivalence file few rules must be satisfied.

Each line is confined into square brackets. First field is the EIC, then the | (0x7C) as separator and then the Visual Tag label. Each line is ended by  $\n$  (carriage return= 0x0D and line feed= 0x0A).

```
[{eic 1}|{Visual Tag 1}]
[{eic n}|{Visual Tag n}]
```

EICs may be in ISO Long format (23 digits); Visual Tag's length may be up to 16 characters.

Example of text equivalence:

```
[A000000999270920100025|VISUAL TAG1]
[A000000999270920100013|VISUAL TAG2]
[A000000999270920100014|VISUAL TAG3]
[A0000000999270920100003|VISUAL TAG4]
```

# Configuration

## How to change the configuration values

Rumisoft allows showing and modifying reader parameters. A user can create a library of configuration file with a specific setting for specific operation in the field. The following picture shows an example of configuration for the reader F310:

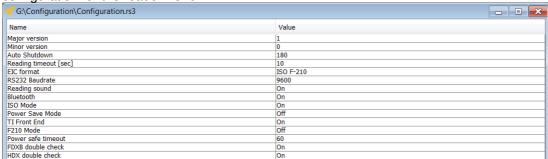

Figure 58

Following picture shows the GES3S configuration file. To modify a parameter, just select it (for example the Auto shutdown parameter in the below figure) and edit its value.

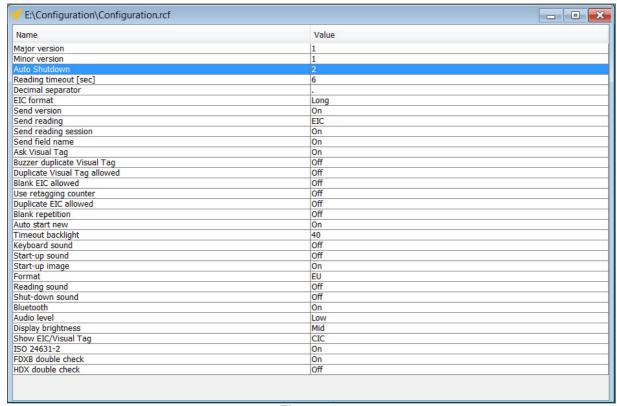

Figure 59

Following picture shows the Bluestick configuration file, when 'EIC format' parameter is under modification, the parameter can be changed selecting the setting from the drop-down menu.

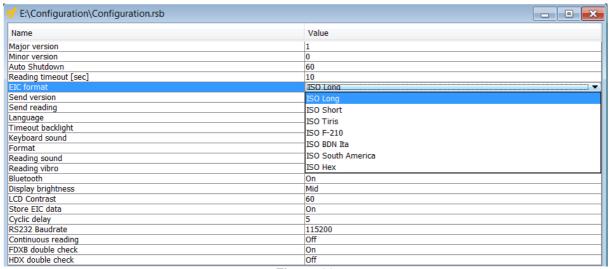

Figure 60

# Features table and Configuration setting description

The following table indicates the configuration setting of each Datamars livestock reader:

|                              | GES3S | Bluestick | F310 |
|------------------------------|-------|-----------|------|
| Major version                | •     | •         | •    |
| Minor version                | •     | •         | •    |
| Auto Shutdown                | •     | •         | •    |
| Reading timeout [sec]        | •     | •         | •    |
| Decimal separator            | •     |           |      |
| EIC format                   | •     | •         | •    |
| Send version                 | •     | •         |      |
| Send reading                 | •     | •         |      |
| Send reading session         | •     |           |      |
| Send field name              | •     |           |      |
| Ask Visual Tag               | •     |           |      |
| Buzzer duplicate Visual Tag  | •     |           |      |
| Duplicate Visual Tag allowed | •     |           |      |
| Blank EIC allowed            | •     |           |      |
| Use retagging counter        | •     |           |      |
| Duplicate EIC allowed        | •     |           |      |
| Blank repetition             | •     |           |      |
| Auto start new               | •     |           |      |
| Timeout backlight            | •     | •         |      |
| Keyboard sound               | •     | •         |      |
| Start-up sound               | •     |           |      |
| Start-up image               | •     |           |      |
| Format                       | •     | •         |      |
| Reading sound                | •     | •         | •    |
| Shut-down sound              | •     |           |      |
| Bluetooth                    | •     | •         | •    |
| Audio level                  | •     |           |      |
| Display brightness           | •     | •         |      |
| Show EIC/Visual Tag          | •     |           |      |
| ISO 24631-2                  | •     |           | • *  |
| Reading Vibro                |       | •         |      |
| LCD Contrast                 |       | •         |      |
| Store EIC data               |       | •         |      |

| Continuous reading |   | • |   |
|--------------------|---|---|---|
| FDX double check   | • | • | • |
| HDX double check   | • | • | • |
| Cyclic delay       |   | • |   |
| RS232 Baudrate     |   | • | • |
| Power Save Mode    |   |   | • |
| TI Front End       |   |   | • |

Major Version: Shows the first digit of the Configuration file.

*Minor Version*: Shows the second digit of the Configuration file.

**Auto Shutdown**: Configure the period of time, while the reader is inactive, after which the device automatically switch off.

<u>GES3S</u>: 1 to 5 minutes <u>Bluestick</u>: 10 to 60 seconds F310: 10 to 240 seconds

**Reading Timeout** [sec]: Configure the period of time after which the device stops searching for a tag.

GES3S: 1 to 100 seconds Bluestick: 1 to 240 seconds F310: 1 to 120 seconds

**Decimal Separator**: Configure the type of separator for the decimal digits. (dot or comma)

**EIC format**: Configure the EIC format between the followings:

Iso long Iso short Iso tiris Iso F210 Iso BDN Ita Iso South America

Iso Hex

Send Version: Enable/disable the sending of the reader version on a serial interface.

**Send reading**: Enable/disable the sending of the read tags on a serial interface.

Send reading session: Enable/disable the sending of the session file on a serial interface.

**Send field name**: Enable/disable the sending of the field name on a serial interface.

Ask Visual Tag: Enable/disable the request of the Visual Tag when a tag is read.

Buzzer duplicate Visual Tag: Enable/disable a sound if a Visual Tag code is inserted twice.

Duplicate Visual Tag allowed: Enable/disable the possibility to insert a Visual Tag more than once.

Blank EIC allowed: Enable/disable the opportunity to insert a blank EIC.

**Use retagging counter**: Enable/disable the retagging counter.

Duplicate EIC allowed: Enable/disable the possibility to insert an EIC more than once.

Blank repetition: Enable/disable the opportunity to insert a blank repetition in a control.

Auto start new: Enable/disable the auto-start of a new control.

*Timeout backlight*: Configure the period of time while the backlight is on.

GES3S: 1 to 40 seconds Bluestick: 1 to 40 seconds.

Keyboard sound: Enable/disable the sound of the keyboard.

Start-up sound: Enable/disable the sound of the Start-up.

Start-up image: Enable/disable the image of the Start-up.

Format: Configure the format of the data and time. (EU, USA and TIMESTAMP)

**Reading sound**: Enable/disable the sound during the reading of a tag.

Shut-down sound: Enable/disable the sound of the Shut-down.

Bluetooth: Enable/disable the Bluetooth.

Audio level: Configure the volume of the device (NO, LOW, MID, HIGH)

**Display brightness**: Configure the brightness of the display (LOW, MID, HIGH)

**Show EIC/Visual Tag**: Configure the default type of tag searching when browsing in the device (EIC, VISUAL TAG)

ISO 24631-2: Enable/disable the ISO standard mode.

**Reading vibration**: Enable/disable the vibro while the device is reading a tag.

LCD Contrast: Configure the contrast of the display (0 up to 100%)

Store EIC data: Enable/disable the possibility of recording EIC codes in the control file.

Continuous reading: Enable/disable the continuous reading mode.

**FDX double check**: Runs check algorithm during FDX tag decoding. Should be set when reading in noisy environments.

**HDX double check**: Runs check algorithm during HDX tag decoding. Should be set when reading in noisy environments.

Cyclic delay: Configure the delay of a reading cycle.

RS232 baudrate: Configure the default RS232 baudrate (9600,14400,38400,57600,115200)

**Power save mode**: Enable/disable the Power save mode, which can increase the battery duration up to 10 hours. It can be enabled only in ISO mode, when enabled in Synchro mode will be ignored.

TI front end: Configure the decoding of HDX Tag with TI or DATAMARS decoder.

## **Dashboard functionalities**

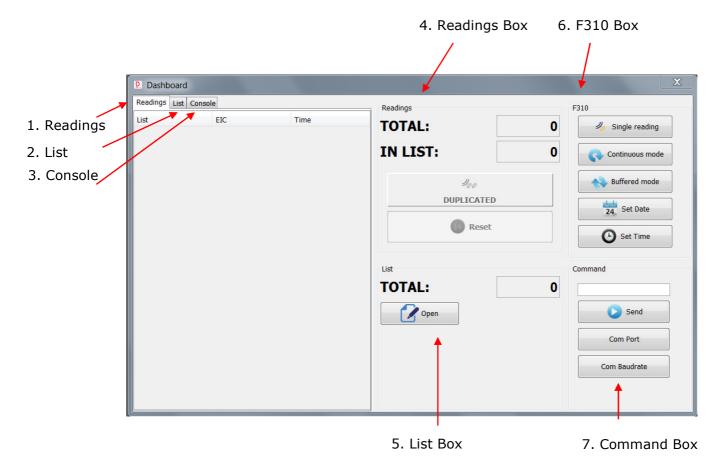

#### 1. Readings

Shows the EIC read and check the EIC present in the search list. In order to show the EIC reads, EIC format must be set on both RumiSoft and Device.

#### 2. List

Shows the search list.

#### 3. Console

Console reads directly on the serial com port, in the same way as HyperTerminal does.

# 4. Readings box

**Total** 

Shows the total number of tags read.

In list

Shows the total number of tags read present in the search list.

<u>Duplicated</u>

Shows the total of the tags read minus the tags read only once.

Reset

Reset all the counters and the tag read list (does not reset the search list and the console).

# 5. List box

**Total** 

Shows the full list of tags present in the search list.

Open

Allows loading a search list.

#### 6. F310 box

Gives quick access to some standard F310 commands:

Single reading: reads for a limited duration (defined by the 'reading timeout' variable)

Continuous mode: reads continuously and displays the tag number as many times as it's read 
Buffered mode: reads continuously but a single tag is displayed only once

Set date: send SET DATE command to F310. The date is taken from the computer clock.

Set time: send SET TIME command to F310. The time is taken from the computer clock.

## 7. Command box (full command set for F310, reduced command set for F210)

Proprietary commands (see F310 and F210 manuals) can be typed in the text box. They are sent to the reader (connected through serial port) by pressing the SEND button or ENTER (carriage return) on the computer keyboard.

<u>ComPort</u>: select the ComPort (usually it's COM 1 if the reader is connected via cable) <u>ComBaudrate</u>: select the Baudrate on the PC side (it shall be the same number as the 'RS232 baudrate' config variable)